# **Dell** 多设备无线键盘和鼠标组合 KM7120W

# 用户指南

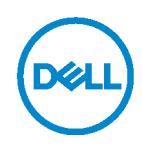

组合装<u>置型号:KM7120W</u><br>监管型号 KB7120Wc/MS5320Wc/RG-1216

## 备注、小心和警告

4 备注: 备注表示有助于您更好使用计算机的重要信息。

小心**:** 小心表示如果未遵守说明可能会造成硬件损坏或数据丢失。

警告**:** 警告表示可能造成财产损失、人身伤害或死亡。

版权**© 2020 Dell Inc.** 保留所有权利。Dell、EMC 和其他商标是 Dell Inc.或其子公司的商标。其他商 标可能是其各自所有者的商标。

2020 – 04

Rev. A01

# 目录

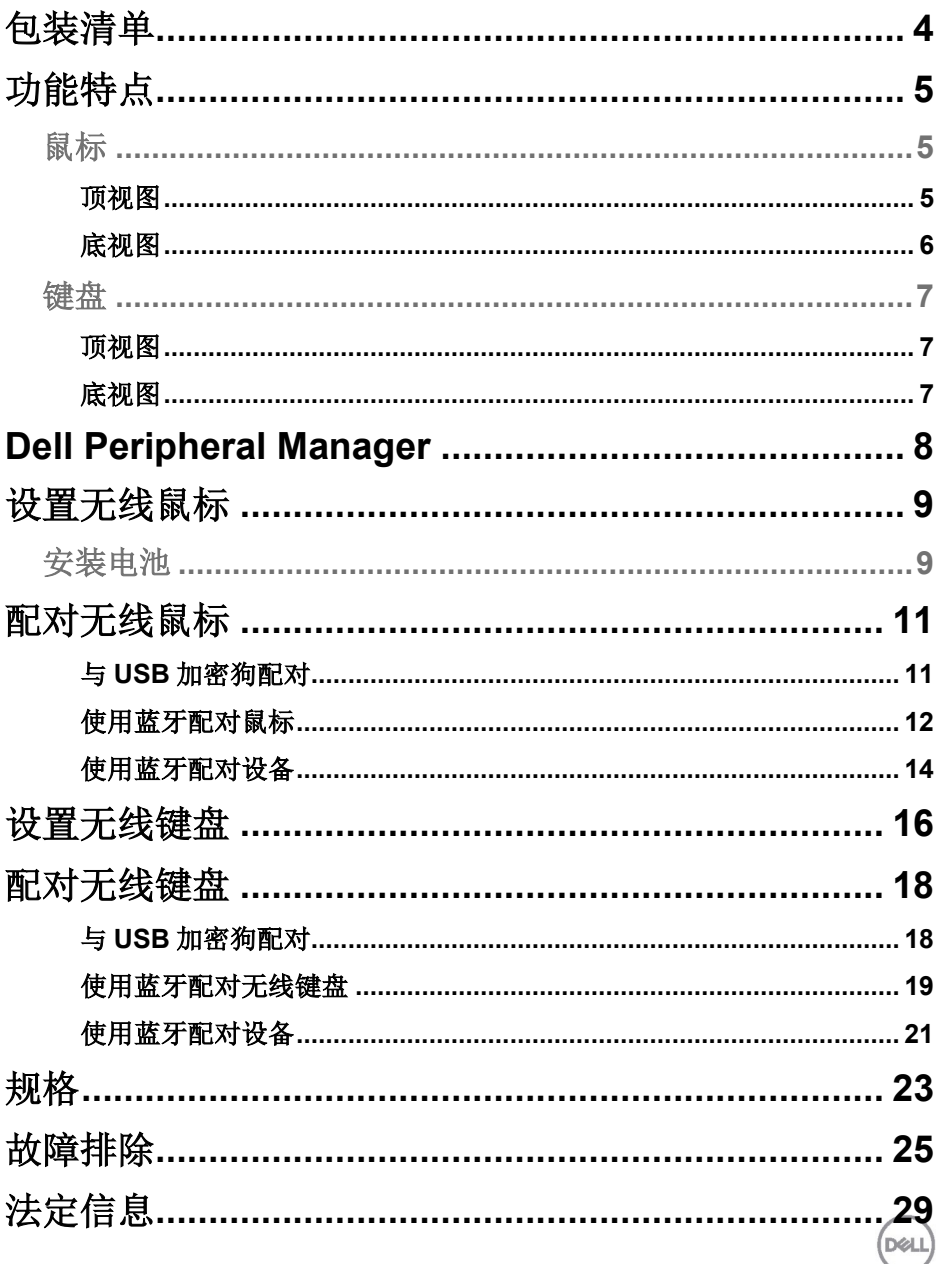

<span id="page-3-0"></span>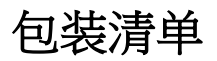

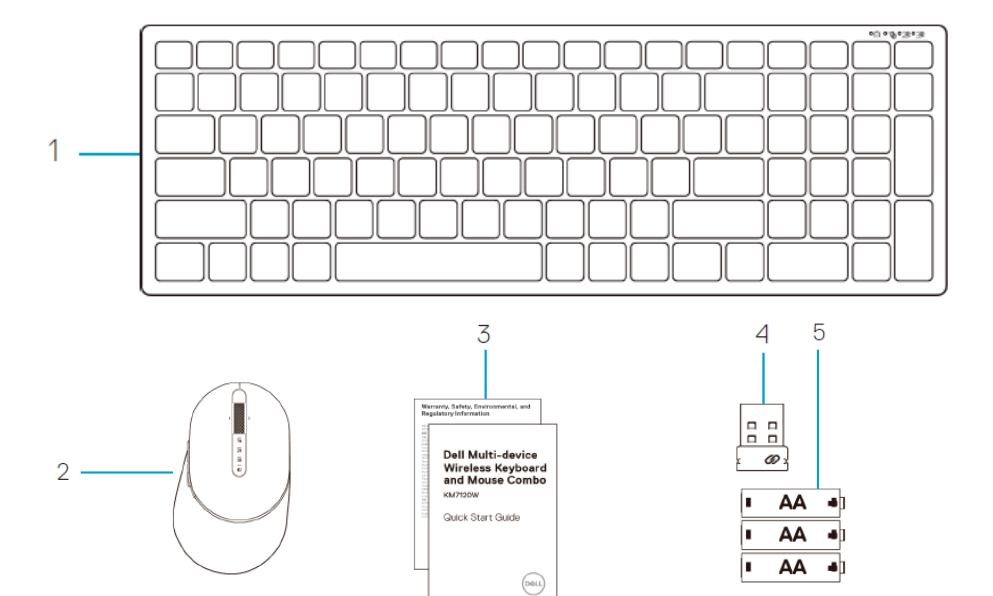

- 无线键盘
- 无线鼠标
- 文档
- 加密狗
- AA 型电池(3)

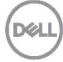

# <span id="page-4-0"></span>功能特点

## <span id="page-4-1"></span>鼠标

<span id="page-4-2"></span>顶视图

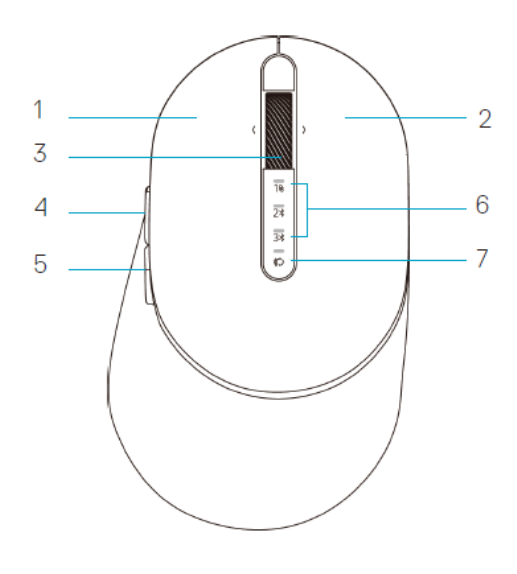

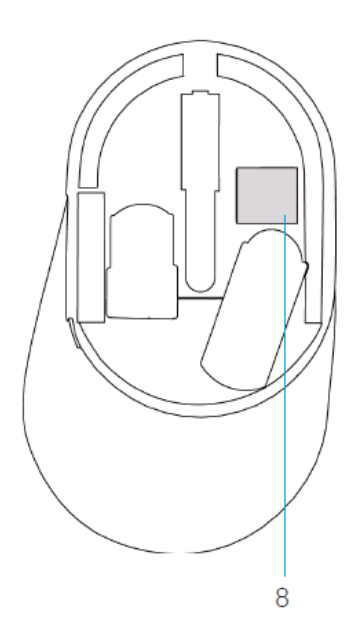

- 1 左按钮
- 2 右按钮
- 3 滚动轮
- 4 向前按钮
- 5 向后按钮
- 6 连接模式灯
	- 白色 LED 闪烁:设备未连接到计算机
	- LED 灯亮起白色:设备已连接到计算机
	- 琥珀色 LED 闪烁:设备电池电量不足
- 7 连接模式按钮
- 8 PPID 标签

DØLI

<span id="page-5-0"></span>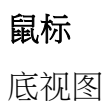

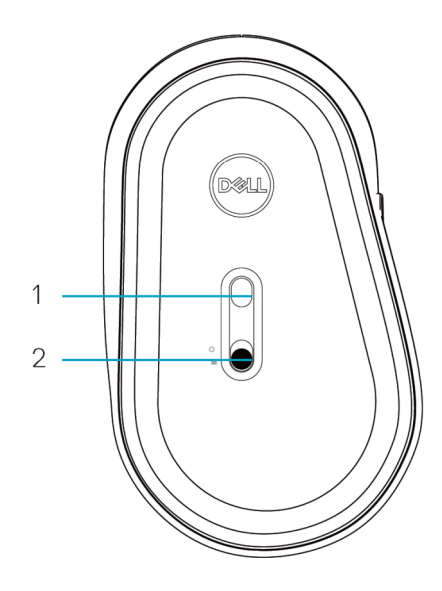

1 光学传感器 2 1 2 电源开关

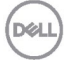

<span id="page-6-0"></span>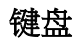

<span id="page-6-1"></span>顶视图

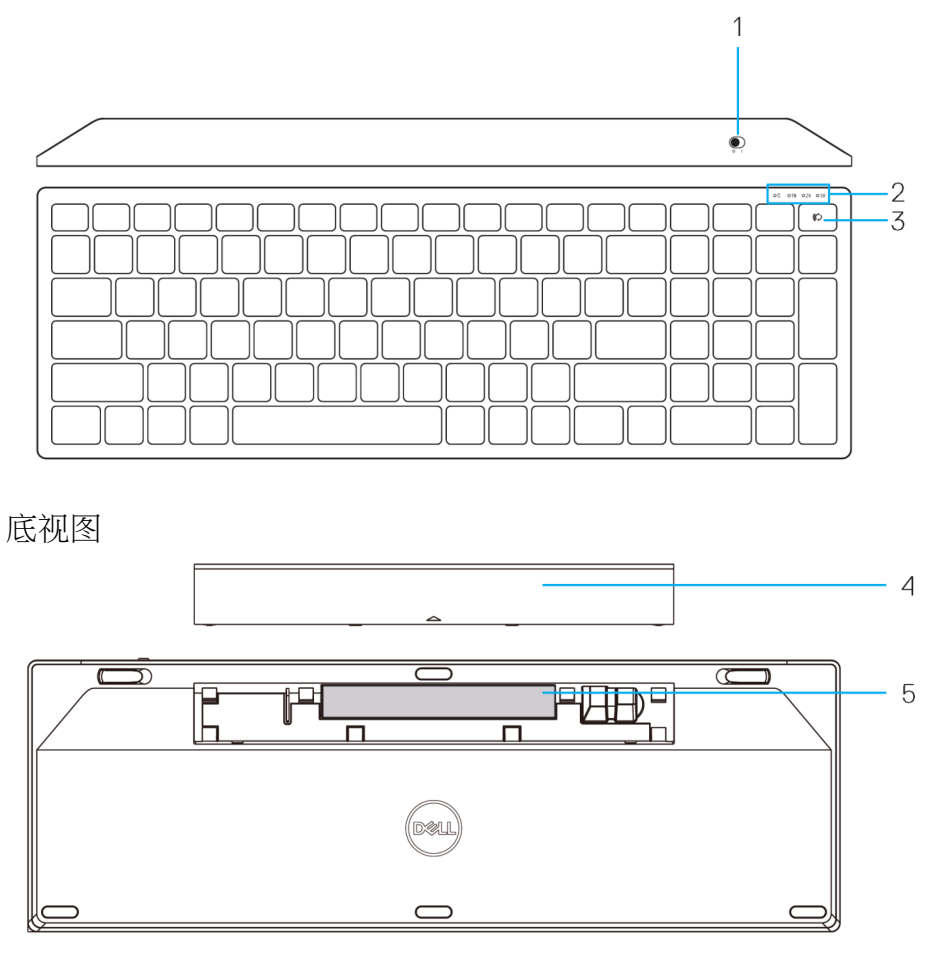

- <span id="page-6-2"></span>1 电源开关 4 电池盖
- 2 连接模式灯 5 PPID 标签
	- 白色 LED 闪烁:设备未连接到计算机
	- LED 灯亮起白色:设备已连接到计算机
	- 琥珀色 LED 闪烁:设备电池电量不足
- 3 连接模式开关按钮
- 
- 

**D**&LL

# <span id="page-7-0"></span>**Dell Peripheral Manager**

Dell Peripheral Manager软件可以让您执行以下操作:

- 通过Action(操作)选项卡将程序快捷方式分配给设备可编程按钮或按键。
- 通过Info(信息)选项卡查看设备信息,如固件版本和电池状态。
- 升级设备上的最新固件更新。
- 通过RF USB加密狗或直接通过蓝牙将其他设备与计算机配对。

有关更多信息,请参阅 **www.dell.com/support** 上产品页中的 *Dell Peripheral Manager User's Guide*(*Dell Peripheral Manager* 用户指南)。

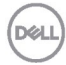

## <span id="page-8-0"></span>设置无线鼠标

### <span id="page-8-1"></span>安装电池

**1.** 找到鼠标盖侧面的插槽。用指尖将盖撬开。

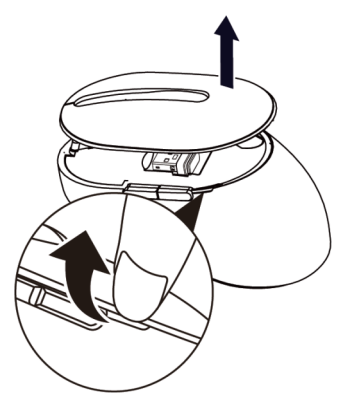

**2.** 从其槽中取出 USB 加密狗。

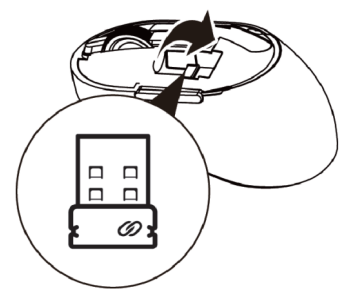

**3.** 将 AA 电池装入电池槽。

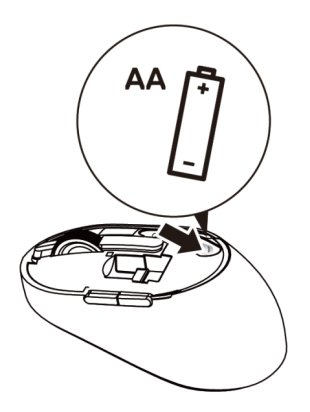

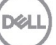

**4.** 装回电池盖。

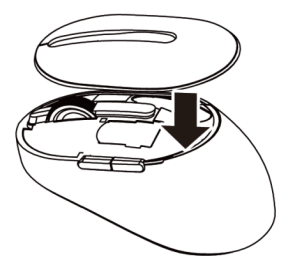

**5.** 向下滑动电源开关打开鼠标。

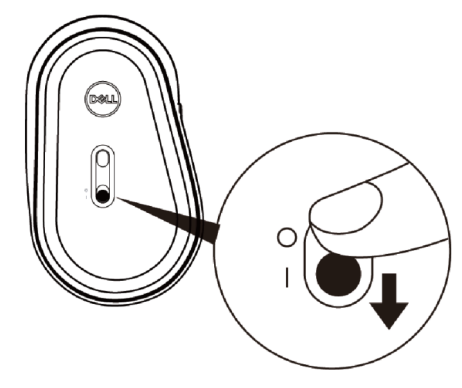

4 备注: 确保计算机和鼠标之间的距离在 10 米以内。

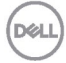

# <span id="page-10-0"></span>配对无线鼠标

Dell 无线鼠标可以与使用 USB 和蓝牙的设备配对。您可以在笔记本电脑、台式 机和兼容的移动设备之间配对和切换。

<span id="page-10-1"></span>与 USB 加密狗配对

 $\epsilon$  备注: 您可以使用 Dell 通用配对将设备连接到无线鼠标。

**1.** 将 Dell 通用 USB 加密狗安装到计算机的 USB 端口。

### 备注**:** 射频设备已在工厂预配对。

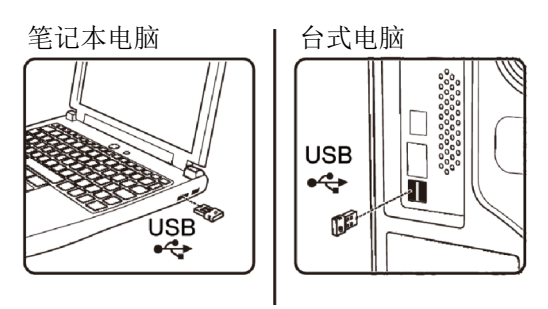

2. 鼠标上的连接模式指示灯(18)亮起表示 Dell 通用配对, 然后熄灭。

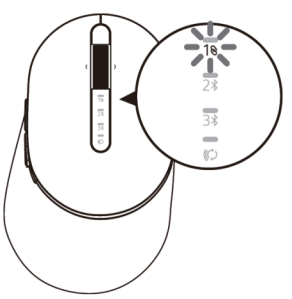

**3.** 鼠标已与 USB 设备配对。

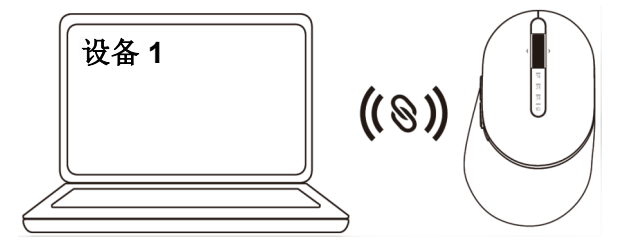

DØL

### <span id="page-11-0"></span>使用蓝牙配对鼠标

您可以使用蓝牙将最多两个设备连接到无线鼠标。

1. 按鼠标上的连接模式按钮两次(3秒内),直到连接模式指示灯(2%)亮起指示已选择第 二个蓝牙连接。

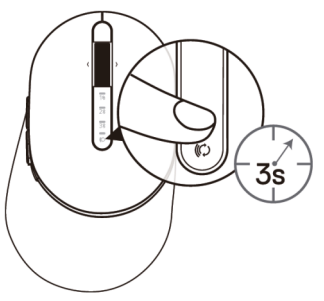

2. 连接模式指示灯(2\*)闪烁 3 分钟, 指示鼠标处于配对模式。

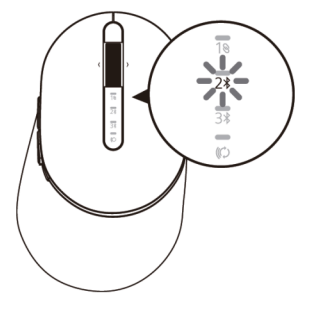

- **3.** 将鼠标与支持蓝牙的计算机配对。
	- a. 在 Windows 搜索中, 键入蓝牙。
	- b. 单击蓝牙和其它设备设置。设置窗口出现。
	- c. 单击蓝牙和其它设备。确保蓝牙已打开。

从设备列表中,单击蓝牙鼠标。

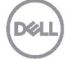

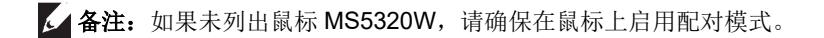

**4.** 在鼠标和设备上确认配对过程。

第二个蓝牙连接指示灯亮起 3 秒钟, 确认连接已建立, 然后熄灭。鼠标和设备配对后, 当蓝牙启用且在蓝牙范围内时,它们会自动连接。

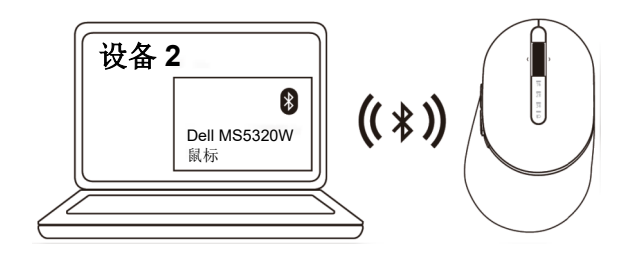

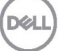

<span id="page-13-0"></span>使用蓝牙配对设备

4 备注: 您可以使用蓝牙将第三个设备连接到无线鼠标。

1. 按鼠标上的连接模式按钮两次(3秒内),直到连接模式指示灯(34)亮起指示已选择第 三个蓝牙连接。

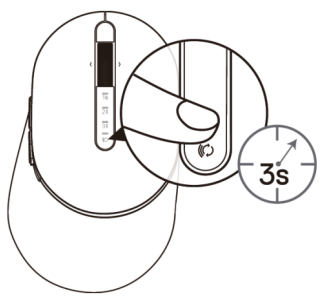

2. 第三个蓝牙连接指示灯(3x)开始闪烁, 以确认配对模式已启用。

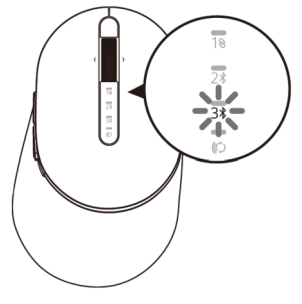

- **3.** 将鼠标与支持蓝牙的计算机配对。
	- a. 在 Windows 搜索中, 键入蓝牙。
	- b. 单击蓝牙和其它设备设置。设置窗口出现。
	- c. 单击蓝牙和其它设备。确保蓝牙已打开。

从设备列表中,单击蓝牙鼠标。

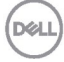

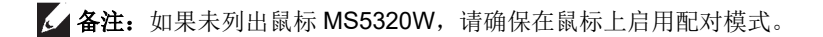

**4.** 在鼠标和设备上确认配对过程。

第三个蓝牙连接指示灯亮起白色 3 秒,确认连接已建立,然后熄灭。鼠标和设备配对 后,当蓝牙启用且在蓝牙范围内时,它们会自动连接。

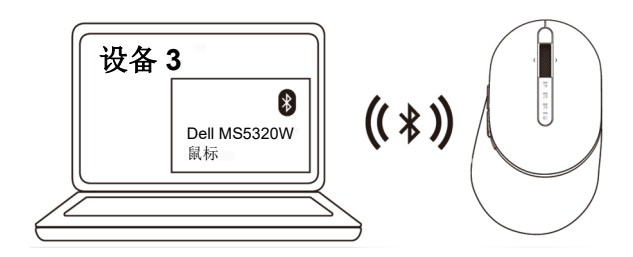

**D**&L

## <span id="page-15-0"></span>设置无线键盘

**1.** 拆下电池盖。

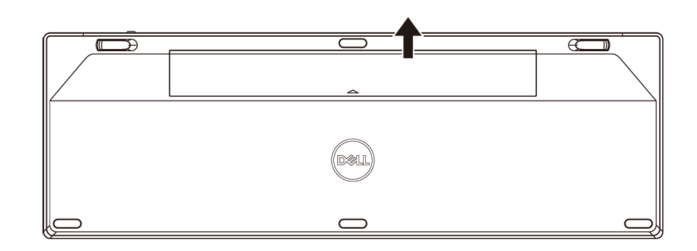

**2.** 将 AA 电池装入电池槽。

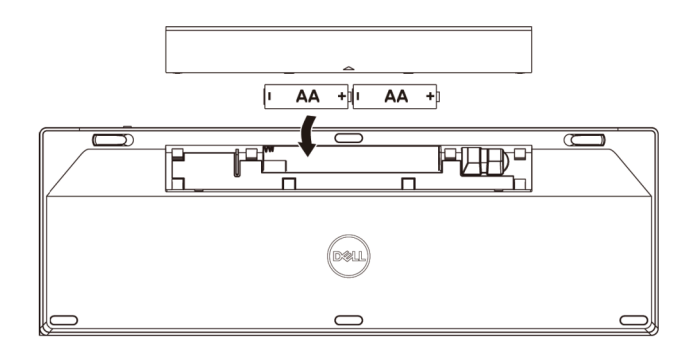

**3.** 装回电池盖。

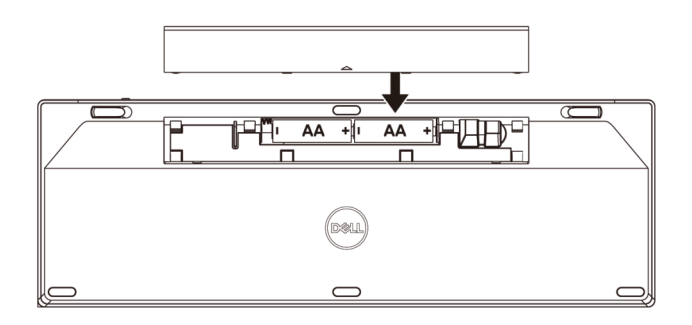

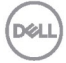

**4.** 向下滑动电源开关打开键盘。

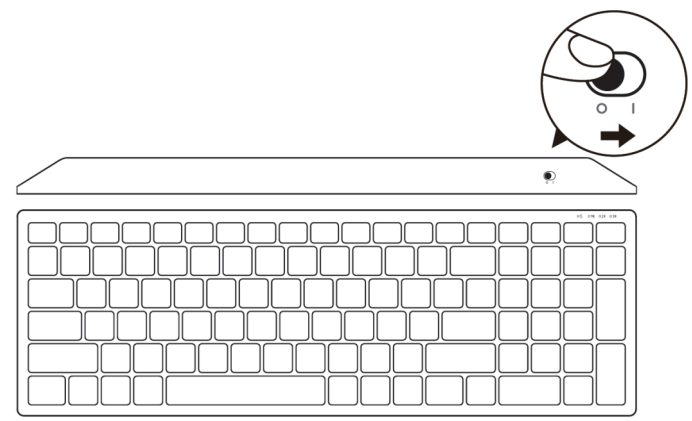

4 备注: 确保计算机和键盘之间的距离在 10 米以内。

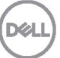

# <span id="page-17-0"></span>配对无线键盘

Dell 无线键盘可以与使用 USB 和蓝牙的设备配对。您可以在笔记本电脑、台式 机和兼容的移动设备之间配对和切换。

<span id="page-17-1"></span>与 USB 加密狗配对

 $\epsilon$  备注: 您可以使用 Dell 通用配对将设备连接到无线键盘

**1.** 将 Dell 通用 USB 加密狗安装到计算机的 USB 端口。

### 4 备注: 射频设备已在工厂预配对。

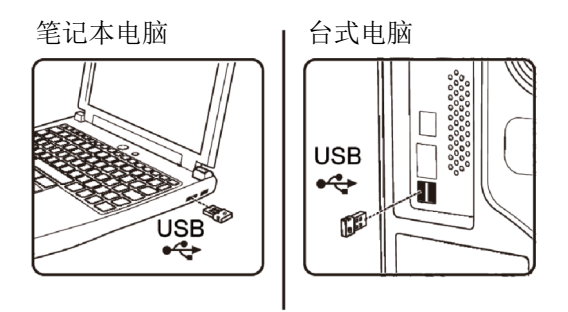

**2.** 键盘上的连接模式灯默认设置为 Dell 通用配对。

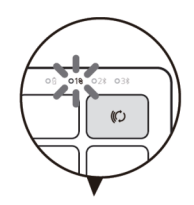

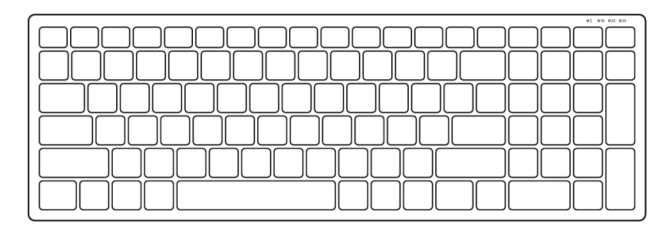

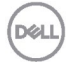

**3.** 键盘已与 USB 设备配对。

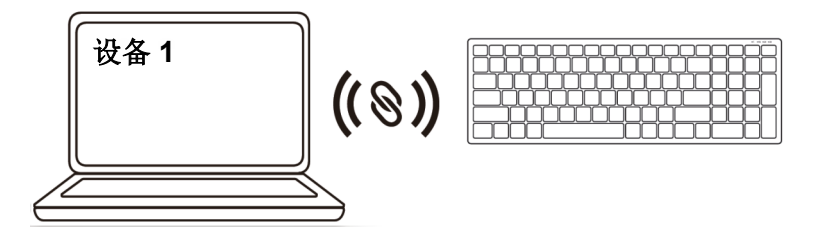

<span id="page-18-0"></span>使用蓝牙配对无线键盘

您可以使用蓝牙将最多两个设备连接到无线键盘。

1. 按键盘上的连接模式按钮两次(3 秒内), 直到连接模式指示灯(2 %)亮起指示已选择第 二个蓝牙连接。

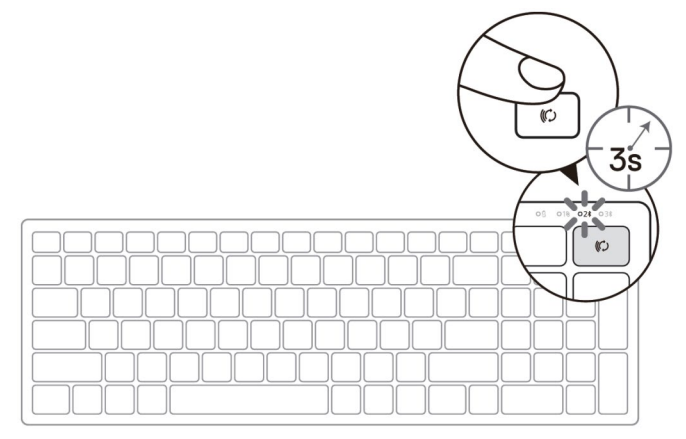

- **2.** 将键盘与支持蓝牙的计算机配对。
	- a. 在 Windows 搜索中, 键入蓝牙。
	- B. 单击蓝牙和其它设备设置。设置窗口出现。
	- c. 单击蓝牙和其它设备。确保蓝牙已打开。
	- 从设备列表中,单击蓝牙键盘。

**D**&L

备注:如果未列出 Dell Mobile Wireless Mouse MS3320W,请确保在鼠标上启用配对 模式。

**3.** 在键盘和设备上确认配对过程。

第二个蓝牙连接指示灯亮起 3 秒钟,确认连接已建立,然后熄灭。键盘和设备配对后, 当蓝牙启用且在蓝牙范围内时,它们会自动连接。

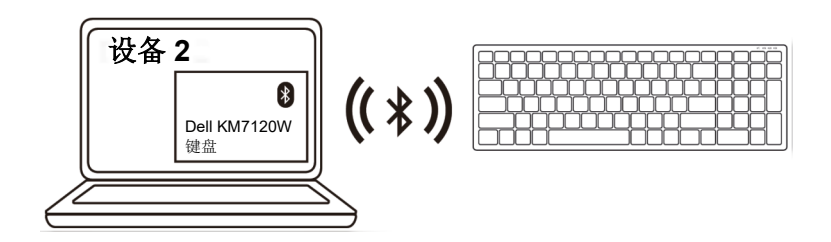

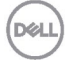

### <span id="page-20-0"></span>使用蓝牙配对设备

备注:您可以使用蓝牙将第三个设备连接到无线键盘。

1. 按键盘上的连接模式按钮两次(3秒内), 直到连接模式指示灯(34)亮起指示已选择 第三个蓝牙连接。

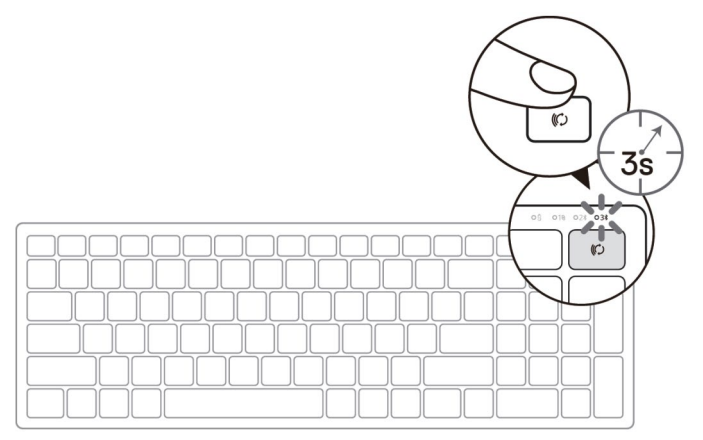

- **2.** 将键盘与支持蓝牙的计算机配对。
	- a. 在 Windows 搜索中, 键入蓝牙。
	- B. 单击蓝牙和其它设备设置。设置窗口出现。
	- c. 单击蓝牙和其它设备。确保蓝牙已打开。

从设备列表中,单击蓝牙键盘。

 $\blacksquare$  备注: 如果未列出键盘 KB7120W, 请按键盘上的蓝牙配对按钮以确保启用配对模式。

**3.** 在键盘和设备上确认配对过程。

第三个蓝牙连接指示灯亮起白色 3 秒,确认连接已建立,然后熄灭。键盘和设备配对 后,当蓝牙启用且在蓝牙范围内时,它们会自动连接。

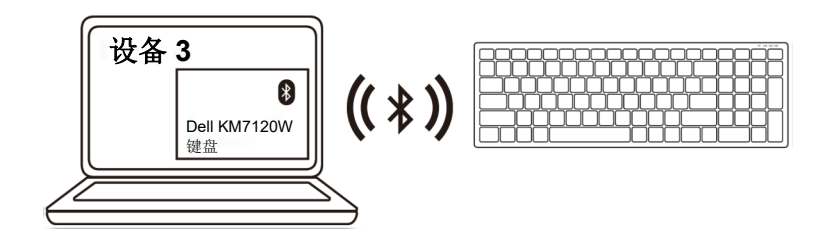

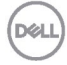

# <span id="page-22-0"></span>规格

## 一般

键盘型号 MS5320W 支持的操作系统 (2.4 GHz)

支持的操作系统(蓝牙) • Windows 10/8

连接类型 2.4 GHz 无线和蓝牙双模技术

- Windows 10/8/7/XP/
- Server 2008/Server 2012
- Linux 6.x、Ubuntu、Free DOS、Neokylin、 Red Hat
- Chrome 和 Android
- MAC OS
- 
- Chrome 和 Android
- MAC OS
- Linux 6.x、Ubuntu、Neokylin、Red Hat

### 电力

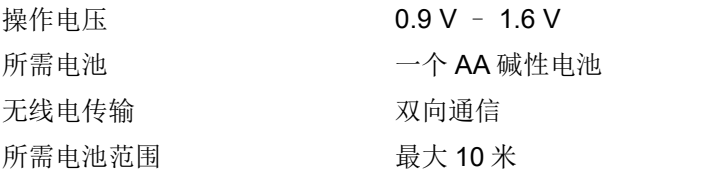

### 物理特性

重量(不含电池) 84 g 尺寸:

- 长度 114.50 mm (4.51 英寸)
- 
- 

## 环境

温度:

- 
- 

• 宽度 69.70 mm (2.74 英寸) • 高度 1.60 mm (1.64 英寸)

• 操作时 0° C 到 40° C (32° F 到 104° F) • 存储时 – 40°C 到 65°C (-40°F 到 149°F) 储存湿度 95% 最大相对湿度;无冷凝

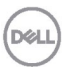

### 规格 │ **23**

### 一般

**鼠标型号 KB7120W** 支持的操作系统 (2.4 GHz)

支持的操作系统(蓝牙) • Windows 10/8

连接类型 2.4 GHz 无线和蓝牙双模技术

- Windows 10/8/7/XP/Vista Server 2003/ Server 2008/Server 2012
- Linux 6.x、Ubuntu、Free DOS、Neokylin、 Red Hat
- Chrome 和 Android
- MAC OS
- 
- Chrome  $#$  Android
- MAC OS
- Linux 6.x、Ubuntu、Neokylin、Red Hat

## 电力

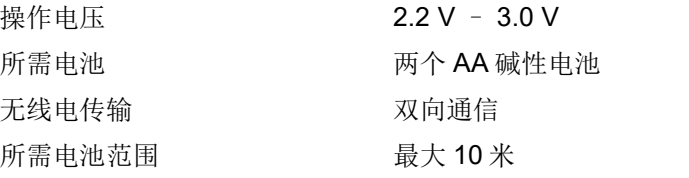

## 物理特性

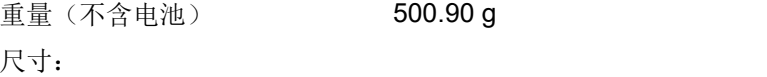

- 长度 122mm (4.80 英寸)
- 宽度 363.40 mm (14.31 英寸)
- 高度 35.52 mm (1.40 英寸)

## 环境

温度:

- 
- 

• 操作时 0° C 到 40° C (32° F 到 104° F) • 存储时 –40°C 到 65°C (-40°F 到 149°F) 储存湿度 95% 最大相对湿度;无冷凝

# <span id="page-24-0"></span>故障排除

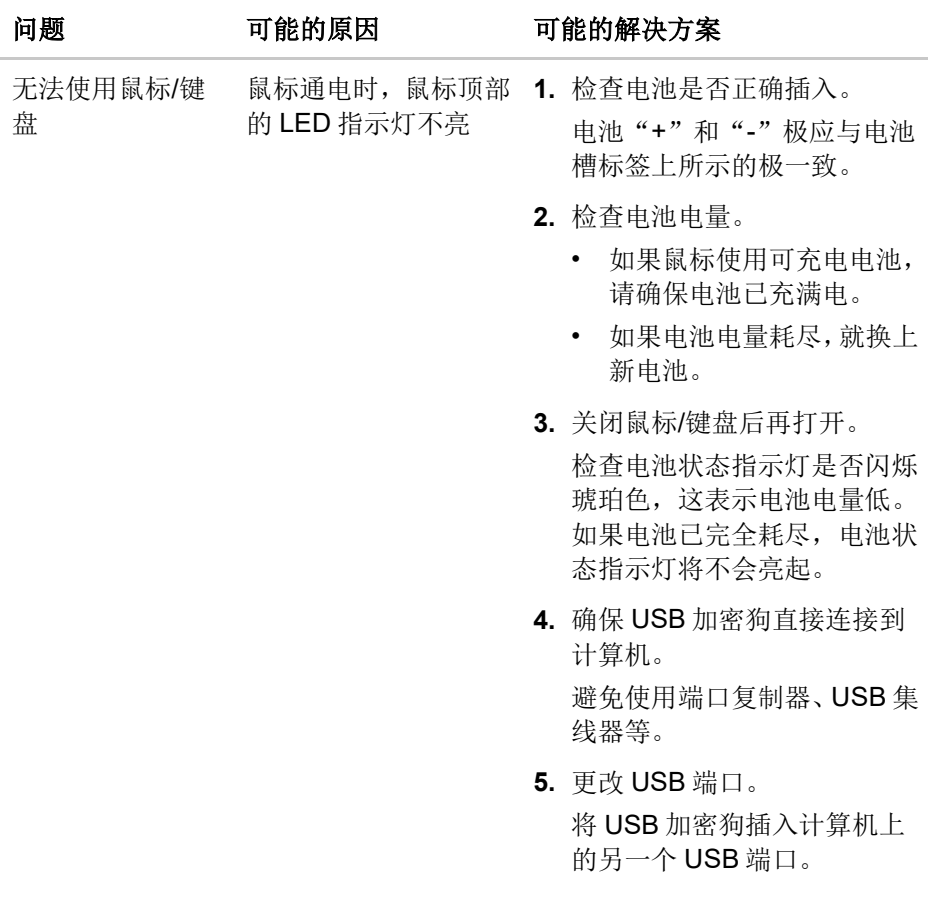

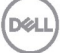

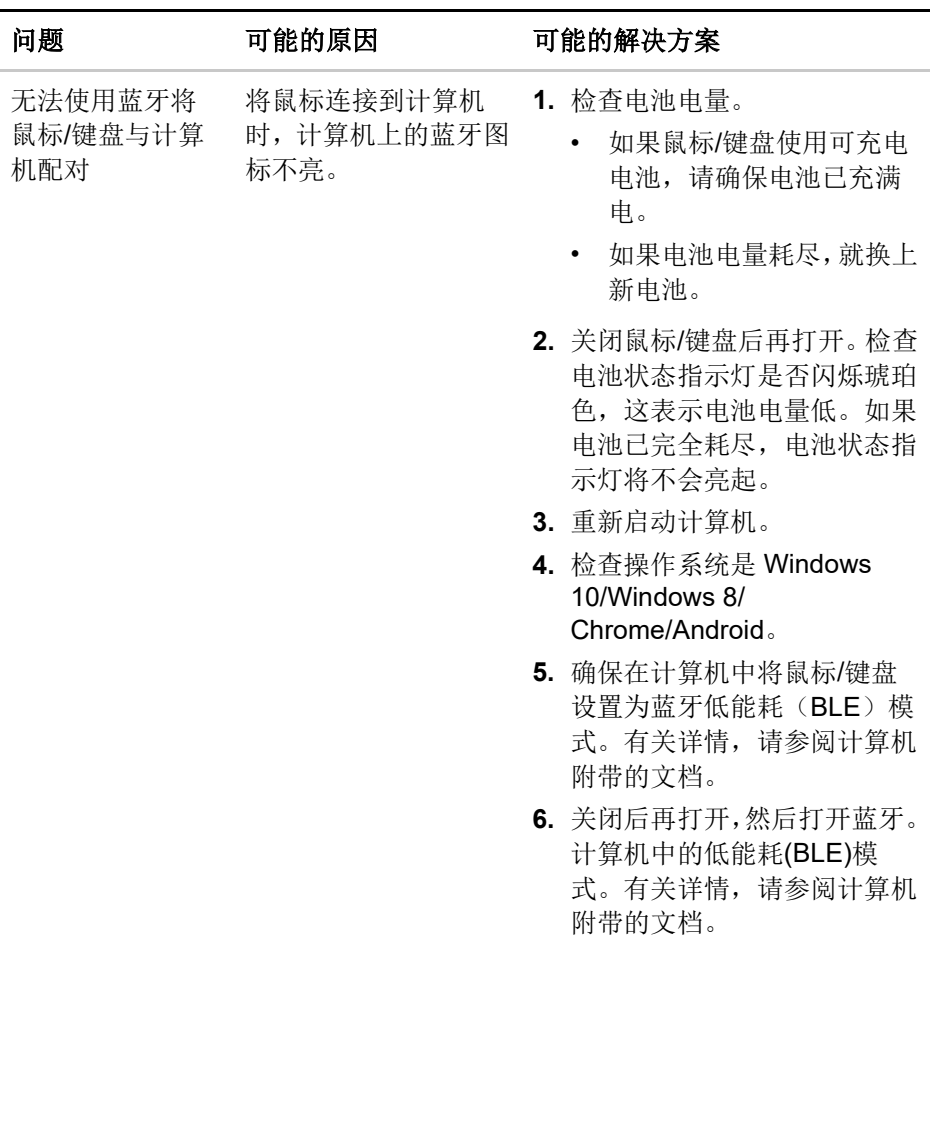

**26** │ 故障排除

(DELL

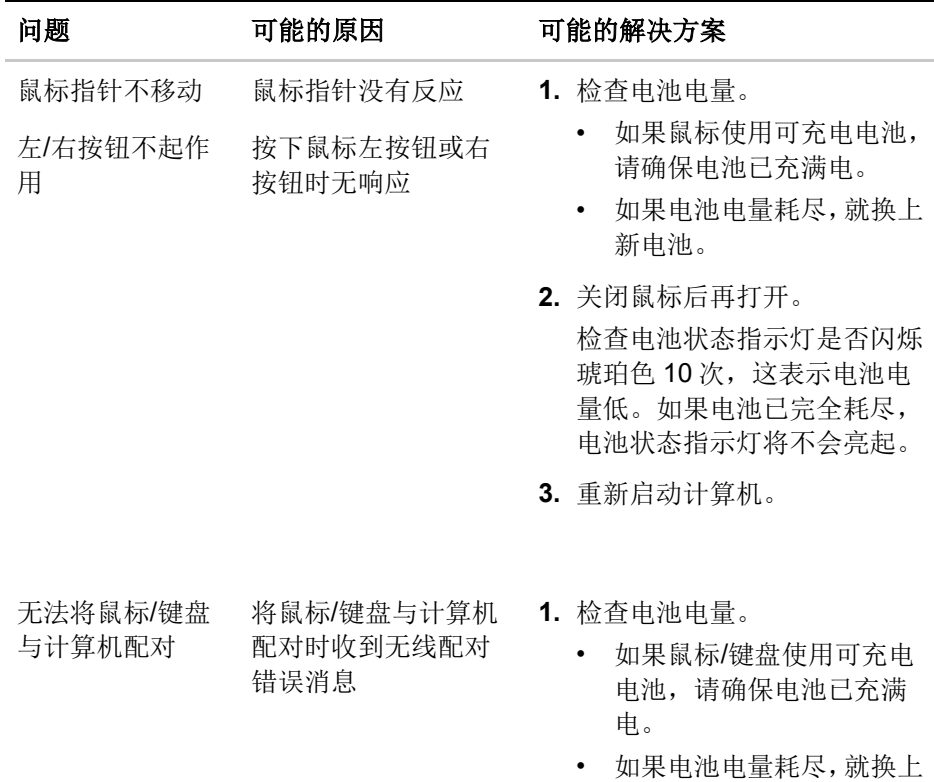

新电池。

DELL

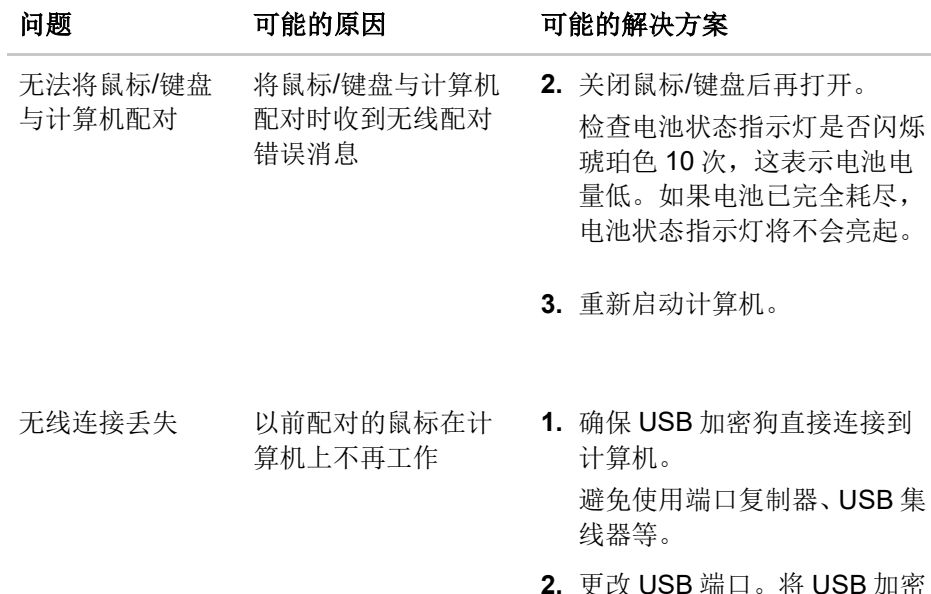

**2.** 更改 USB 端口。将 USB 加密 狗插入计算机上的另一个 USB 端口。

(Dell

### <span id="page-28-0"></span>保修

### 有限保修和退货政策

Dell 品牌产品享受三年有限硬件保修。如果与 Dell 系统一起购买,它将遵循系统 保修。

### 针对美国客户:

购买和使用本产品必须遵守 **[Dell.com/terms](https://www.dell.com/learn/us/en/uscorp1/terms-of-sale)** 上的 Dell 的最终用户协议。本文档 包含约束性仲裁条款。

### 针对欧洲、中东和非洲客户:

销售和使用的 Dell 品牌产品享有适用的国家消费者法律权利,并须遵守您已签署 的任何零售商销售协议的条款(在您与零售商间适用)以及 Dell 最终用户合同条 款。

Dell 还可能提供额外硬件保修 - 有关 Dell 最终用户合同和保修条款的详细信息, 请访问 **[Dell.com](https://www.dell.com/en-us)**,从"主页"底部的列表中选择您的国家/地区,然后单击最终 用户条款的"条款和条件"链接或保修条款的"支持"链接。

### 针对非美国客户:

销售和使用的 Dell 品牌产品享有适用的国家消费者法律权利,并须遵守您已签署 的任何零售商销售协议的条款(在您与零售商间适用)以及 Dell 保修条款。Dell 还可以提供额外的硬件保修 – 有关 Dell 保修条款的详细信息,请访问 **[Dell.com](https://www.dell.com/en-us)**, 从"主页"页底部的列表中选择您的国家/地区,然后单击"条款和条件"链接或 保修条款的"支持"链接。

**DELI**